## 上海市女大学生创新创业大赛系统

# 操 作 手 册

## 选手版

### 2023 年 8 月

有课互联提供技术支持

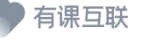

### 目录  $\overline{\phantom{0}}$  $-$

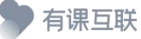

#### <span id="page-2-0"></span>**一、总述**

为落实"六稳""六保",以创业带动就业,激励本市女大学生投身创新创 造热潮,发掘和培育一批优秀女大学生创业典型,上海市妇女联合会、上海市教 育委员会、上海市人力资源和社会保障局、杨浦区人民政府联合举办 2023 年上 海市女大学生创新创业大赛。

大赛系统主页网址为: https://firstjob-ndxsstu.youkehulian.com 主要服务于 2023 年上海市女大学生创新创业大赛的线上报名、上传项目材料文 件、查询进度、项目评审、数据报表统计等。

大赛系统适用于 Windows、iOS 等市面主流操作系统,操作环境支持市面主 流浏览器,包括不限于:谷歌 Chrome 浏览器、火狐浏览器、QQ 浏览器、360 浏 览器等内核版本为微软 ie11 及以上浏览器。

### <span id="page-2-1"></span>**二、登录与注册**

欲参与申报的上海市女大学生创新创业大赛的选手可以通过在浏览器输入 以下网址进行申报,主页如图所示:

https://firstjob-ndxsstu.youkehulian.com

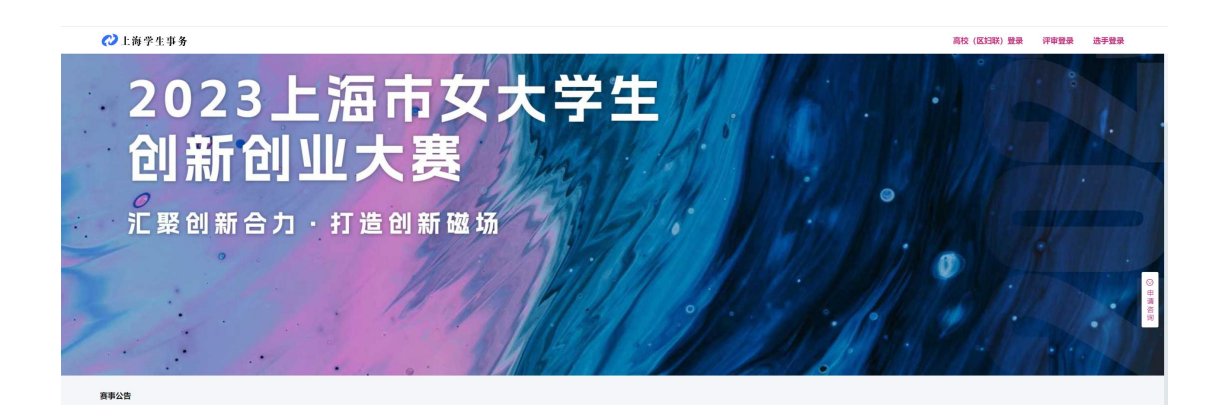

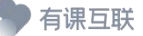

进入主页后,点击主页右上角"选手登录"进入登录界面,若之前注册过账 户请直接用手机验证码登录,若还未注册账户则需点击下方立即注册。如图:

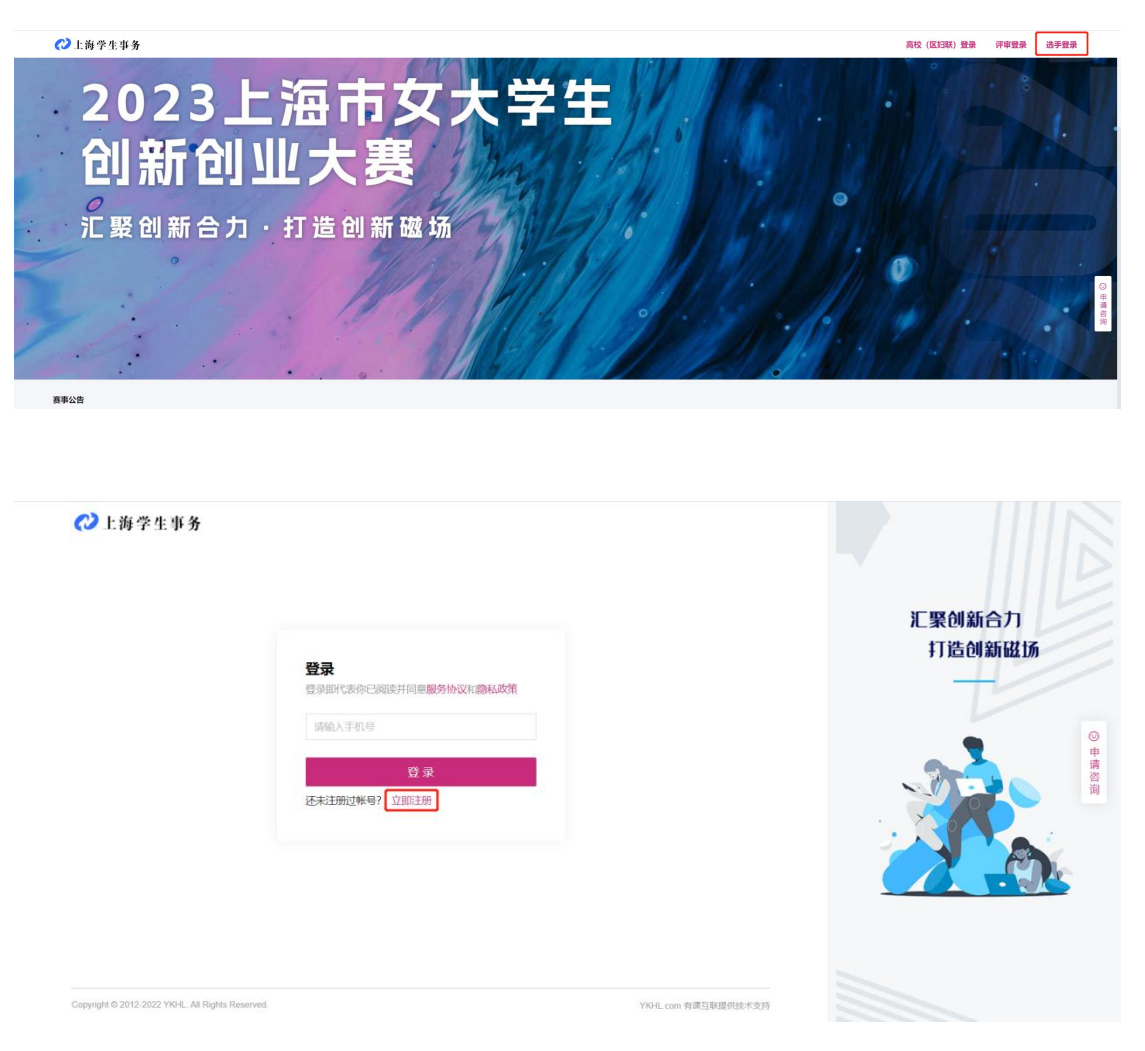

申请注册:

选手若没有创建过账户可点击登录框下方的立即注册(仅需项目负责人申请 注册,团队成员无需进行申报注册)。在该界面填写个人基本信息以及院校专业 等信息,需注意在选择报名通道时,若选手毕业院校非上海高校,报名通道请选 择妇联通道。在填写完基本信息后点击提交后即可完成注册,如下图:

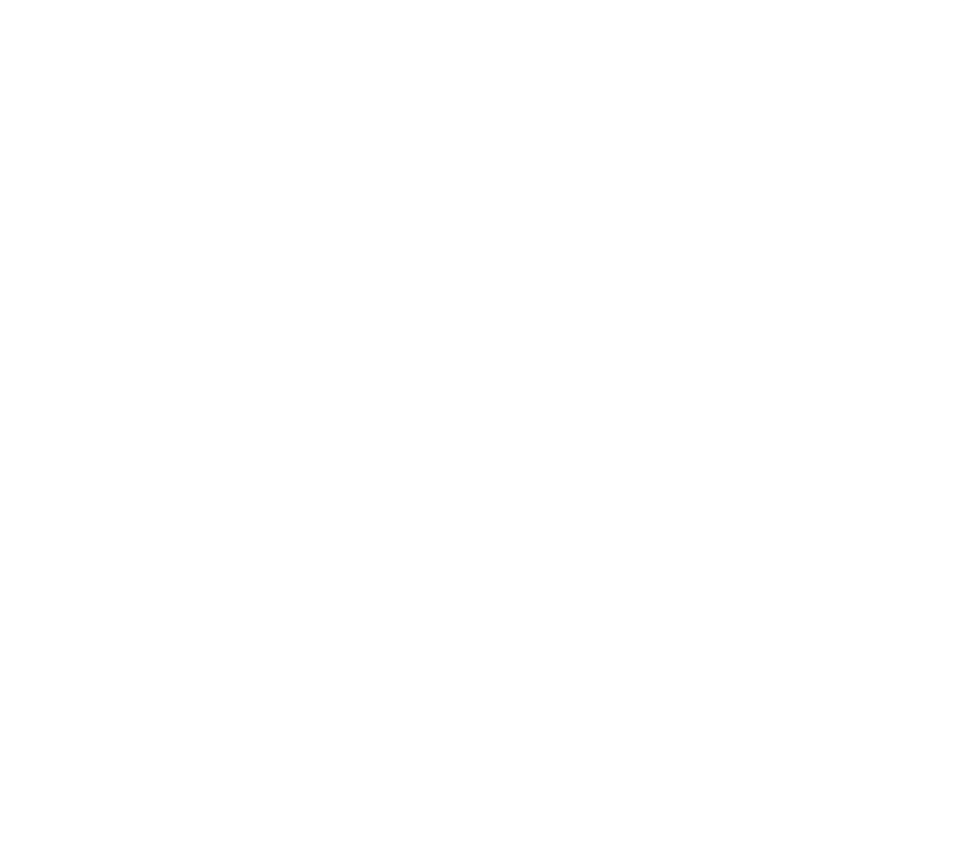

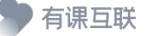

### <span id="page-5-0"></span>**三、项目申报**

<span id="page-5-1"></span>3.1 新建项目

在选手登录或注册后,点击赛事报名即可前往申报界面新建项目(相同年份 赛事下每位选手最多只能新建一个项目)。如图:

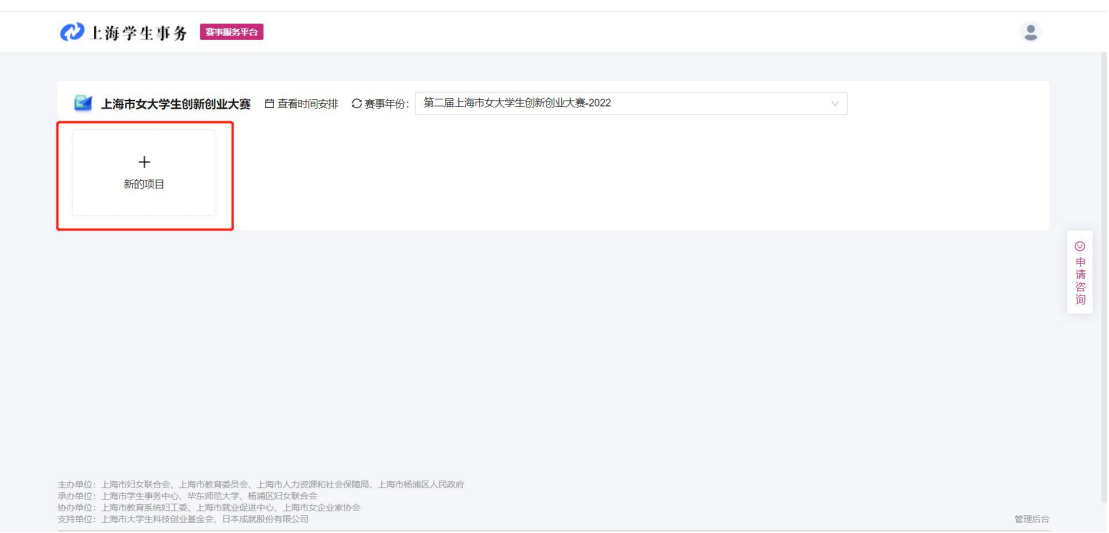

选手申报项目流程为:1.填写项目基本信息 2.填写项目团队信息 3.申报成 功。

1.项目信息:项目信息界面主要填写选手申请的项目信息,参赛组别选择创意组 则下方项目进展默认为"创意计划阶段",若选择创业组则默认为"已注册公司 运营"或"已注册社会组织"。

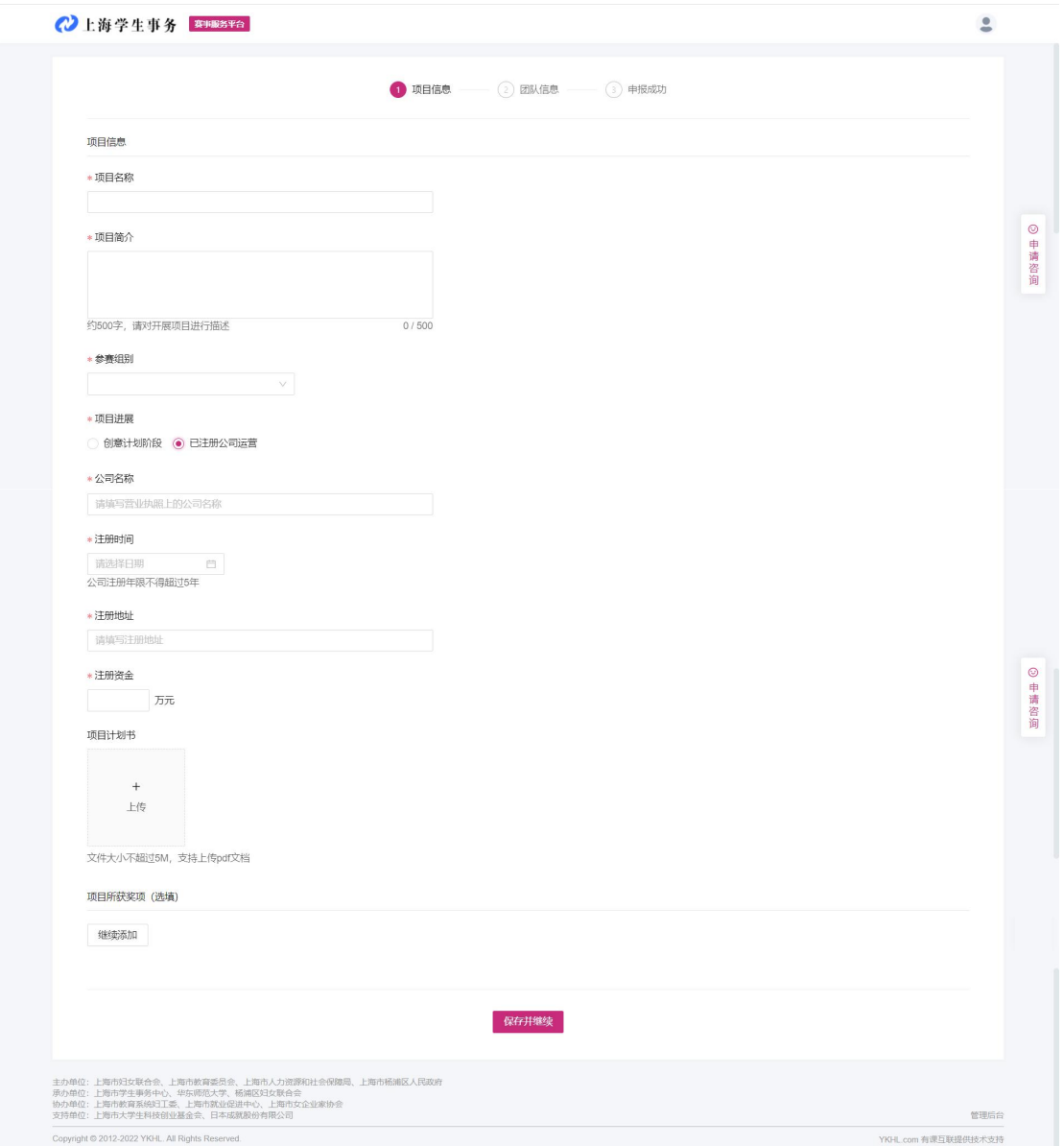

2. 成员信息:团队信息界面主要填写申报项目的团队成员信息,团队负责人中姓 名、就读学校、专业信息、手机默认为注册时填写的信息。团队成员至少填写两 位,最多不超过九位。(如选手选择创业组并填写公司注册时间时,公司注册时 间须大于 2017 年 7 月 1 日)

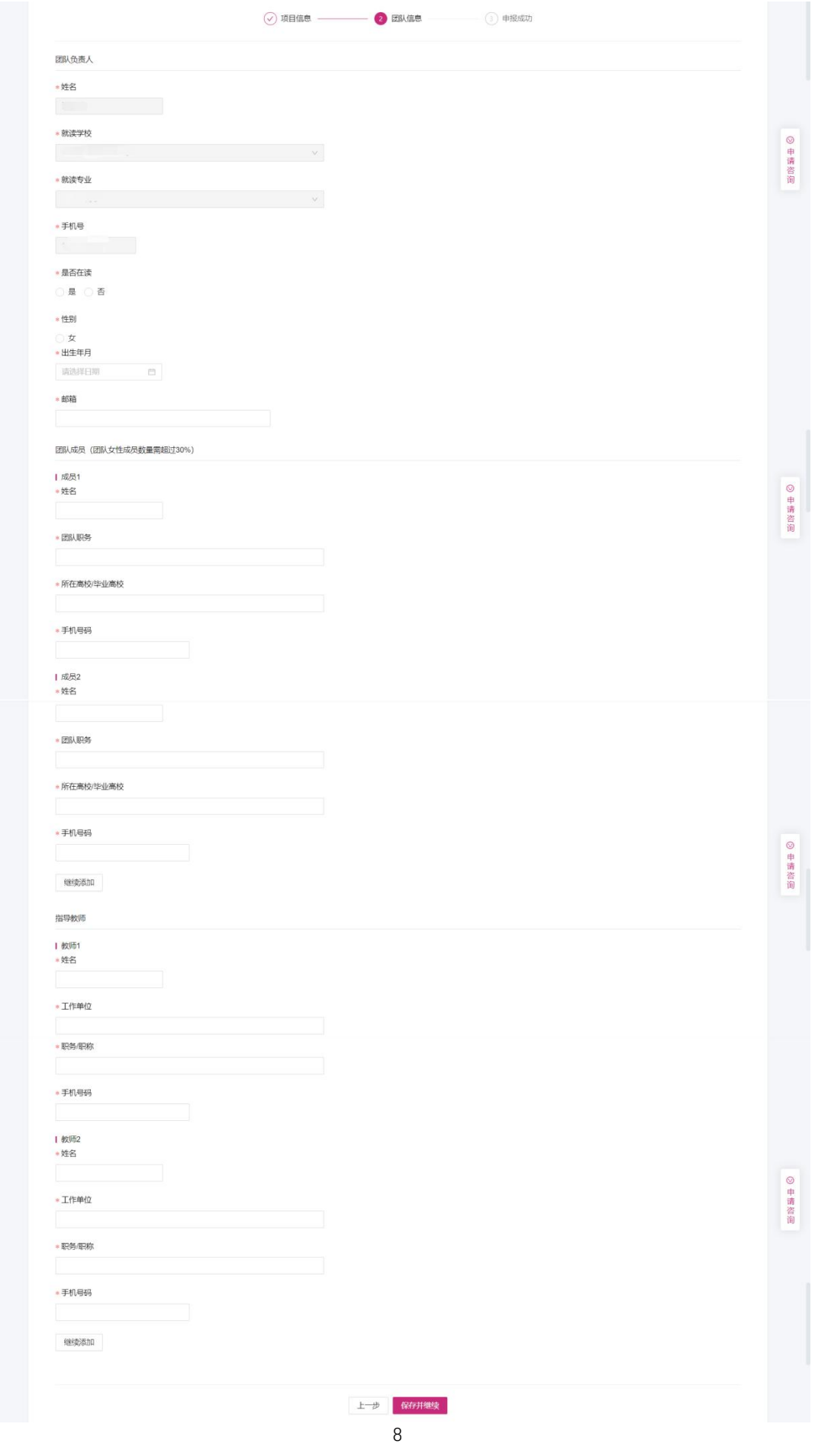

每一步填写信息后,可在每页的最下方点击保存并继续按键,即可跳转至下 一个界面。中途退出后重新登录系统,会保留之前填写的信息,但如果该界面信 息填写完后,未点击保存,则再次进入系统后,信息不会做保存。

<span id="page-8-0"></span>3.2 撤回申请

当该项目状态为校级(区妇联)申请项目待评审,且还在大赛申报时间段内, 选手可在选手端手动进行该项目的撤回操作,在选手端主界面点击该项目右侧申 请撤回操作即可(若项目在校级评审中已通过校级申请,则不可撤销)。如图:

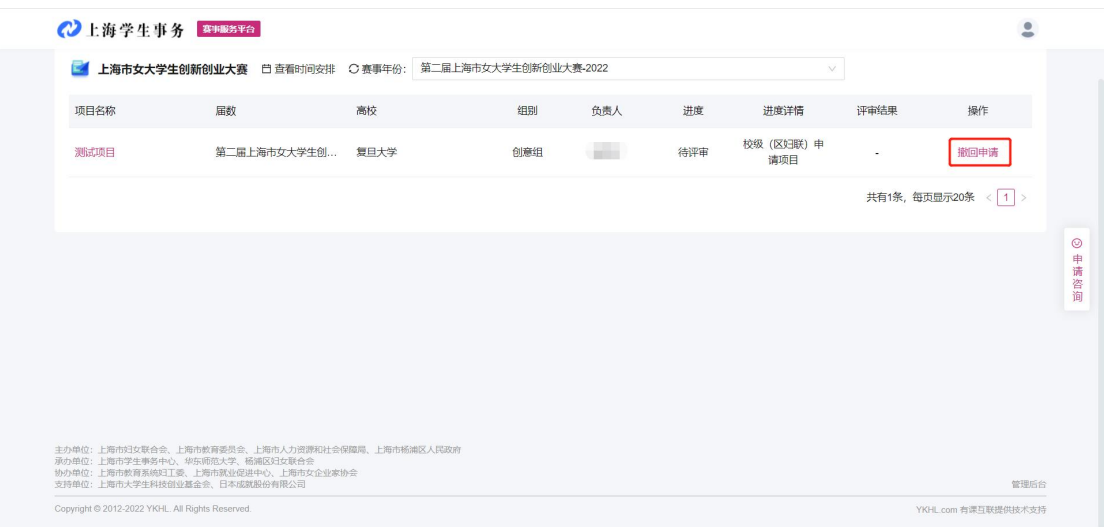

<span id="page-8-1"></span>3.3 继续填写

当填写部分信息保存后退出,可在选手端主界面,点击该项目右侧"继续填 写"操作,会直接进入还未填写完的界面中。如图:

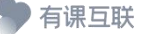

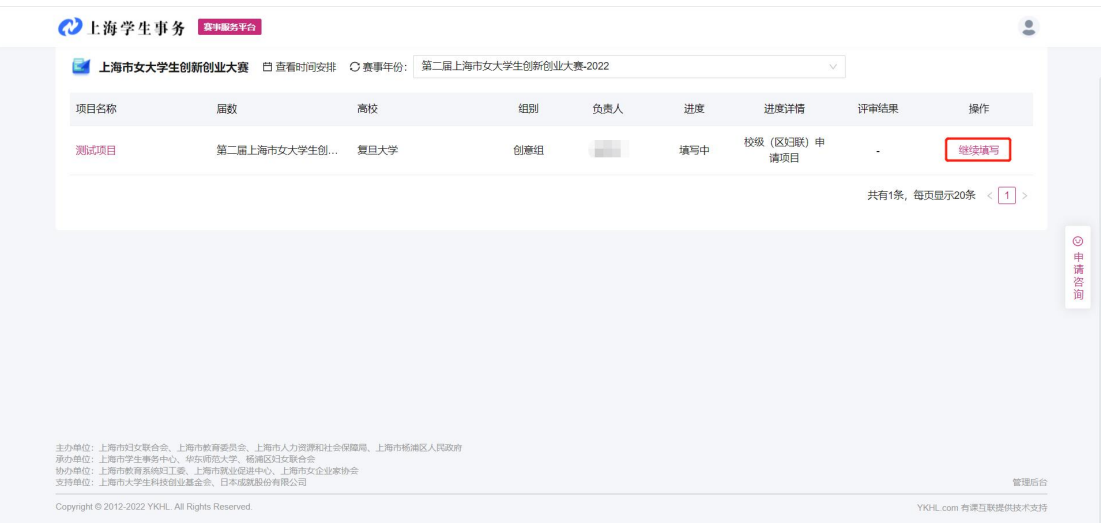

#### <span id="page-9-0"></span>3.4 时间安排

选手可以在报名界面右上角查看赛事安排或赛事公告,如图:

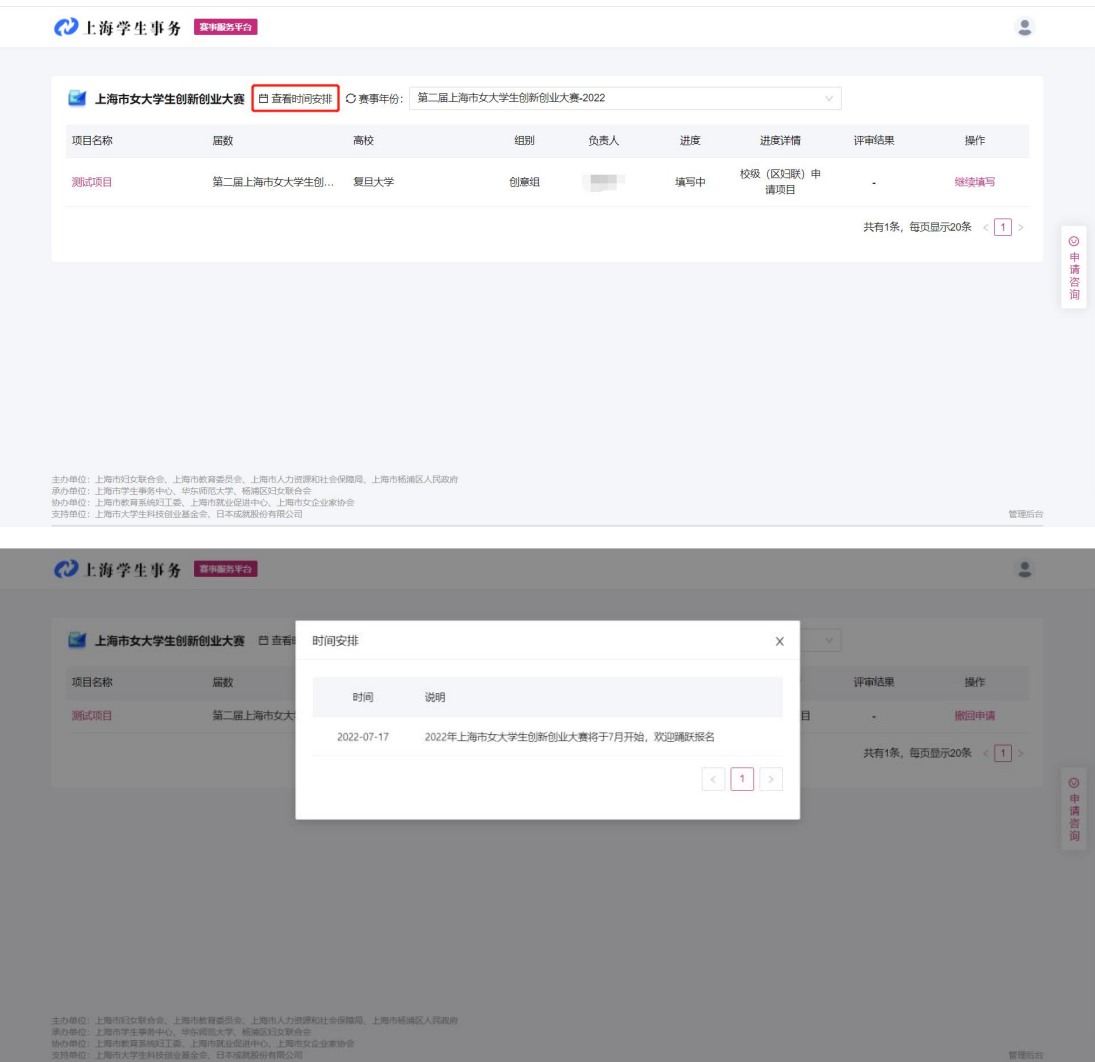

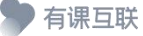